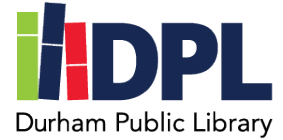

## **How to use TixKeeper/reserve Museum Passes**

- 1. Have your Durham Public Library card ready
- 2. Open an internet web browser on a computer
- 3. Connect to [www.durhampubliclibrary.org](http://www.durhampubliclibrary.org/)
- 4. Scroll down to 'Reserve a Museum Pass' and click
- 5. Select the Pass you are looking for, or select 'All Passes' to view all available passes
- 6. Decide what day you are interested in going and select this on the calendar
- 7. Scroll down to the Pass you would like to reserve for the date you have chosen
- 8. Click the Museum to open the Pass information and click 'Request'
- 9. Read over the information for the Pass and **fill in the following minimum**

## **information**

## **a. Name, Phone number, and your Library Card Number**

- 10.Click **continue** after entering the information
- 11.**Review and Confirm** the Museum Pass Request information
- 12.Click **Submit**